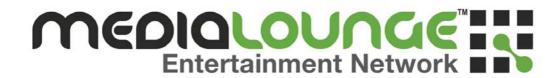

# **D-Link® DSM-622H/624H**

802.11g Wireless Central Home Drive

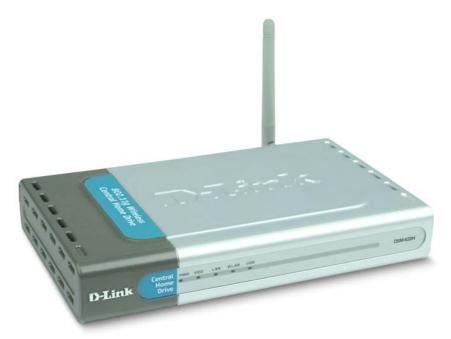

**Manual** (10/27/2004)

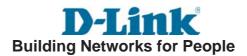

# **Contents**

| Introduction                                  | 3  |
|-----------------------------------------------|----|
| Features and Benefits                         | 4  |
| Package Contents                              | 5  |
| Hardware Overview                             | 6  |
| Getting Started                               | 7  |
| Hardware Installation                         | 8  |
| Enabling UPnP™                                | 9  |
| Using the Configuration Utility               | 11 |
| Accessing the DSM-622H/624H in Windows XP/Me  | 21 |
| Accessing the DSM-622H/624H in Windows 2000   | 22 |
| Accessing the DSM-622H/624H in Windows 98SE   | 25 |
| Accessing the DSM-622H/624H in Macintosh OS X | 27 |
| Networking Basics                             | 30 |
| Technical Specifications                      | 41 |
| Technical Support                             | 42 |
| Warranty                                      | 43 |
| Registration                                  | 46 |

# Introduction

The D-Link **MediaLounge**™ Wireless 802.11g Central Home Drive is a versatile 20 Gigabyte (DSM-622H) or a 40 Gigabyte (DSM-624H) portable HDD (Hard Disk Drive) device that is accessible both wirelessly, or via an Ethernet connection.

With a built-in USB 2.0 port, the DSM-622H/624H provides access to additional USB storage drives and supports Microsoft® Windows Connect Now (WCN) standard to configure WLAN settings. The DSM-600 series Central Home Drive provides a fast and easy way to add high performance storage capacity to home, small business or school networks. These Central Home Drive devices are ideal for sharing archived digital photos of family and friends, digital videos, music, games, important documents or other files among computers and other devices on your network.

These are true Universal Plug and Play products, providing high data transfer rates over a wireless or a Fast Ethernet connection and are compatible with Windows, Mac OS X and Linux-based computers. For supported Windows operating systems, the UPnP™ protocol allows for instantaneous discovery with no configuration required.

With Mac OS X, the DSM-622H/624H uses Apple's Rendezvous for instant detection with no configuration.

For added convenience, these digital media storage devices are also hot-swappable and their Fast Ethernet ports are Auto MDI/MDI-X, meaning that you can use any type of standard Ethernet cable — either straight-through or crossover cable if you are using an Ethernet connection.

With the DSM-622H & 624H communicating with your wireless router — all the computers in your LAN will have instant access to extra data storage and file sharing!

# **Features and Benefits**

- Enjoy the convenience and flexibility of 1 USB 2.0 port for additional storage
- Instant Network Storage and File Sharing
  - Up to 250 Audio CDs
  - Up to 20,000 JPEG Images
  - Up to 20/40GB of storage space The DSM-622H provides up to 20GB of storage space.
    The DSM-624H provides up to 40GB of storage space.
- High-speed 802.11g wireless data transfer for large media files
- Optional Fast 10/100Base-TX Ethernet Performance
- Instant Discovery of the DSM-622H/624H on UPnP™ or Rendezvous-Enabled Networked Computers
- Versatile, Stackable, Compact size
- Optional Configuration via Web browser for Advanced Features

# **Package Contents**

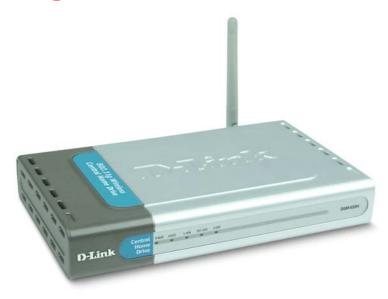

- D-Link MediaLounge<sup>™</sup> DSM-622H/624H Central Home Drive
- Manual and Warranty on CD
- Printed Quick Installation Guide
- Vertical Stands (2 pcs.)
- Stackable Stands (4 pcs.)
- 5V DC Power Adapter
- Ethernet CAT5 Cable
- Detachable antenna

If any of the above items are missing, please contact your reseller.

### **Minimum System Requirements:**

- Internet Explorer 5.0 or above; Apple Safari; Linux Nautilus or Netscape 6.2.x or above
- Windows XP/2000/Me/98SE, Mac OS X, Linux

# **Hardware Overview**

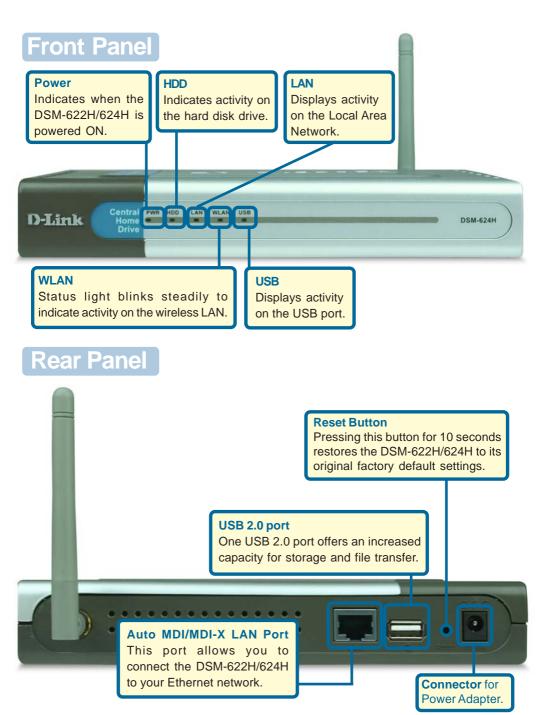

# **Getting Started**

Below is a sample network using the DSM-622H/624H.

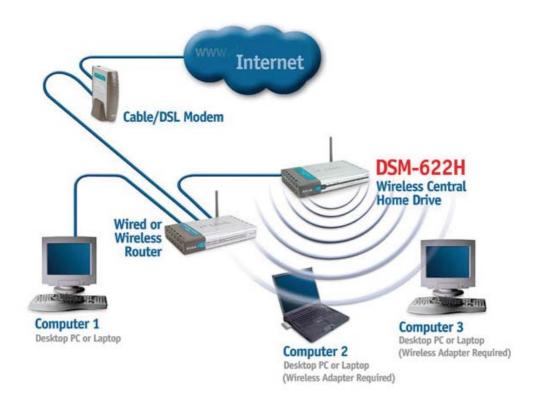

The DSM-622H/624H can be installed for wireless and Ethernet access, as shown above.

# **Hardware Installation**

Connect the power adapter to the connector on the back panel of the DSM-622H/624H. Then plug the other end of the power adapter into a wall outlet or power strip. The Power LED will be ON to indicate proper operation.

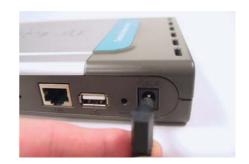

Connect an Ethernet cable to the Ethernet jack located on the back of the DSM-622H/624H.

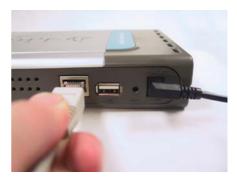

After the Ethernet cable is securely connected, connect the other end of the Ethernet cable to your network router or switch. (The router is pictured here.)

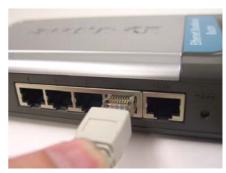

The antenna is removable and can be screwed on or off.

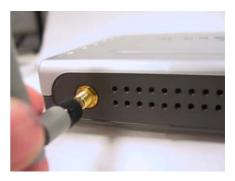

# **Enabling UPnP™**

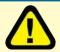

Please note that  $UPnP^{TM}$  is only available in Windows XP and Me. It is highly recommended that you enable  $UPnP^{TM}$  for ease of use, although it is not required.

To enable UPnP™, go to the *Start* menu, select *Settings* and launch *Control Panel*. Inside of the *Control Panel*, select *Add or Remove Programs*. The screen displayed on the right will appear.

On the left hand side, click Add/ Remove Windows Components

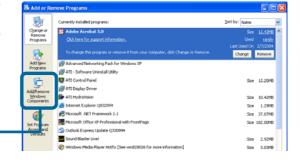

The **Windows Components Wizard** screen will appear, allowing you to add or remove Windows components.

**Highlight Networking Services** 

Click **Details** 

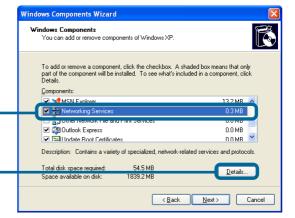

The **Networking Services** screen allows you to add or remove networking components in Windows.

Select Universal Plug and Play

To add or remove a component, click the check box, A shaded box means that only part of the component will be installed. To see what's included in a component, click Details. Subcomponents of Networking Services: Internet Gateway Device Discovery and Control Client 0.0 MB ✓ ॣॢ IPv6 Internet Connection Firewall 🗆 🚚 Peer-to-Peer O O MB 🗆 🚚 RIP Listener 0.0 MB 0.0 MB Description: Allows your computer to discover and control Universal Plug and Play Total disk space required: 54.5 MB Details Space available on disk: Cancel

Click OK

**Networking Services** 

# **Enabling UPnP™ (continued)**

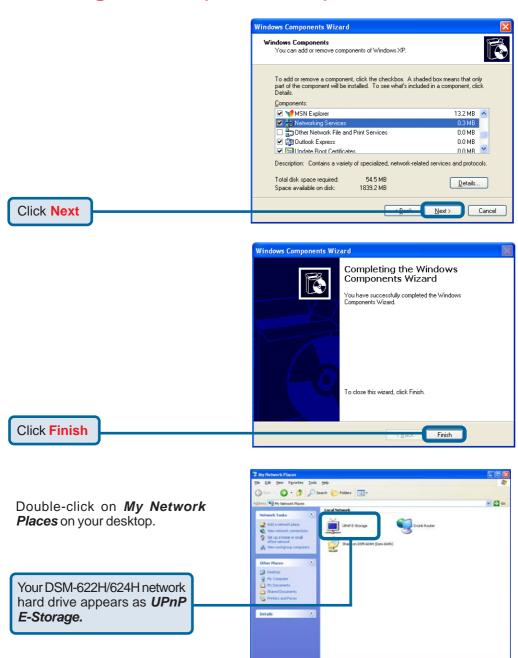

UPnP<sup>™</sup> is now enabled!

# **Using the Configuration Utility**

The DSM-622H/624H is a true plug and play device. The DSM-622H/624H will be instantly accessible to network computers with UPnP™ compatible operating systems.

However, if you wish to use the advanced configuration features that include assigning folder and access rights; or if you want to use the DSM-622H/624H attached directly to one computer, you can configure it.

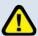

The computer that you use for initial configuration must be directly connected to the DSM-622H/624H with an Ethernet cable.

#### For Windows OS users:

- Start your Web browser program.
- If you do not have a DHCP server in your network:

Type the IP address of the DSM-622H/624H in the address field and press **Enter.** Make sure that the IP addresses of the DSM-622H/624H and your computer are in the same subnet. The default IP address of the DSM-622H/624H is 192.168.0.65.

- If you do have a DHCP server in your network:
  Type http://dsm-622h into the address field and press Enter.
- The screen below will appear.

#### For Macintosh OS users:

In Safari, go to Bookmarks > Show all bookmarks

Click on Rendezvouz.

Double-click on **DSM-622H/624H.** 

The login screen will appear.

Enter the user name: admin and leave the password field blank. Once you've logged in, you can set a password in the Web-based configuration interface.

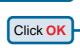

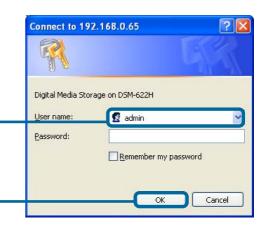

Once you have logged in, the **Home** screen, shown on the next page, will appear.

\*Although your device may have a different product number than the one on these screens, these images apply to all of the DSM-600 series of products, including the DSM-622H and DSM-624H.

### **Home**

This Setup Wizard screen will appear. Click Run Wizard and the utility will guide you through a simple setup.

### Home > Wizard

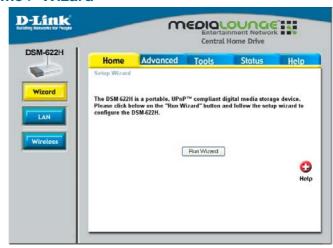

### Home > LAN

Set as Default Interface: Select Yes for Wired. Select No for Wireless. When you select No, you will be directed to the Wireless interface (shown on the next page).

**Dynamic IP:** Select to obtain an IP address from a DHCP server

Static IP: Select to manually assign an IP address.

Static IP Address: Enter the address here.

Subnet Mask: Enter the subnet mask here.

**Gateway Address:** Enter

the address here.

DNS IP Address: Enter the IP address of the Domain Name Service. DNS is an Internet service that translates domain names into IP addresses

**Apply:** Click **Apply** to save the changes.

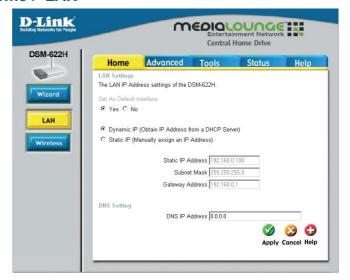

### Home > Wireless

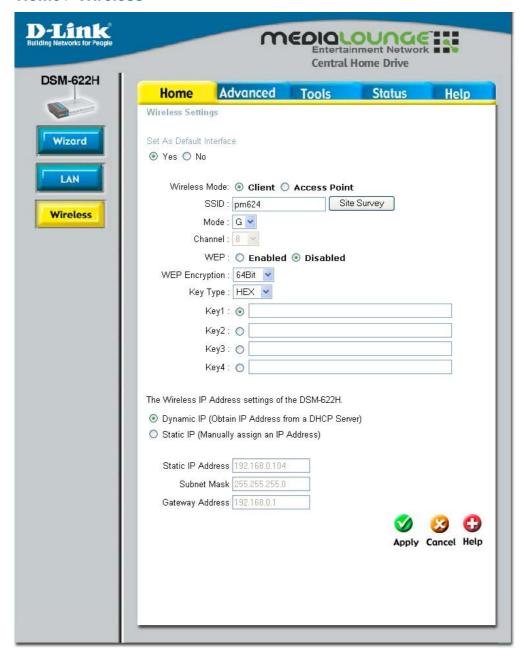

Please see the following page for an explanation of the features displayed here.

### **Home > Wireless (continued)**

Set as Default Interface: Select Yes for wireless. Select No for wired.

Wireless Mode:

**Client:** Select this mode to use the DSM-622H/624H in client mode **Access Point:** Select this mode to use in access point mode.

**SSID:** Enter the SSID in access point mode. You may click **Site Survey** to select an available wireless AP or router.

Mode: Select 802.11g or 802.11b mode

Channel: Select the channel here.

WEP: Select Enabled or Disabled.

**WEP Encryption:** Select the encryption level here.

**Key Type:** Select **HEX** or **ASCII**.

**Keys 1-4:** You can input up to 4 encryption keys. Click to select the key you wish to use.

The Wireless IP Address settings of the DSM-622H/DSM-624H

Dynamic IP: Select to obtain an IP address from a DHCP server

Static IP: Select to manually assign an IP address. When you select this option you will fill out the fields below.

Static IP Address: Enter the IP address in this field

**Subnet Mask:** Enter the subnet mask

Gateway Address: Enter the gateway address

**Apply:** Click Apply to save the changes.

### Advanced > Storage

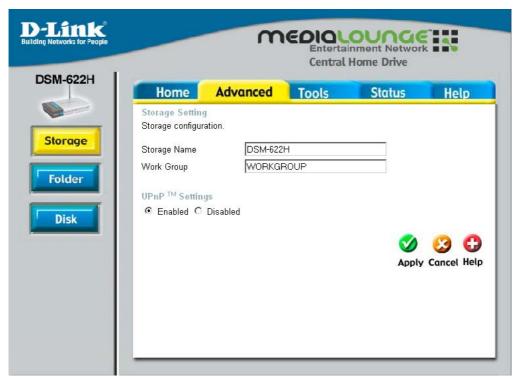

**Storage Name:** Enter a name for the device.

Work Group: Enter a the workgroup name.

**UPnP™ Settings:** Enable or Disable UPnP™ here.

### Advanced > Folder

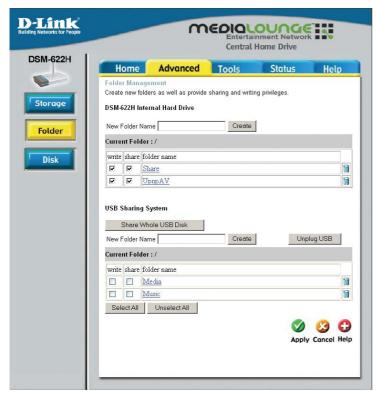

In this window you can create new folders and provide writing or sharing privileges for them on the DSM-622H/624H and the USB portable drive.

### DSM-622H/624H Hard Drive

**New Folder Name:** Enter a name for the folder. Click **Create** and the folder will appear in the list below.

Write: Click to select write privileges for the folder. Read privileges are enabled by default.

**Share:** Click to **share** the folder on the network.

### **USB Sharing System**

**Unplug:** Click to safely unplug the USB drive from the DSM-622H/624H. A message will appear indicating that it is safe to remove the USB device.

(When you plug a USB drive into the USB port of the DSM-622H/624H, the USB LED will light up solidly. When the LED has a solid light, click the **Folder** button to refresh the contents of this page.

Share Whole Disk: Click to share all the contents of the USB drive.

### Advanced > Disk

Format: Click to format the hard drive.

**ScanDisk:** Click to check the hard drive for errors.

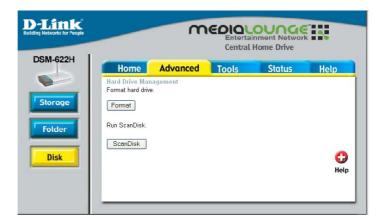

### Tools > Admin

New Password: Enter a new password of up to 15 characters here.

**Confirm Password:** Retype the password.

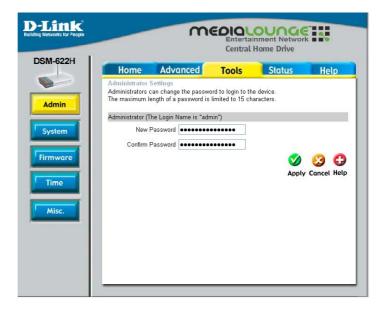

**Save:** Click to save the system settings to a local hard drive.

**Browse:** Click to browse the hard drive for the DSM-622H/624H settings.

**Load:** Click to load the selected settings onto the DSM-622H/624H.

**Restore:** Click to restore to factory default settings.

**Restart:** Click to restart the device.

### Tools > System

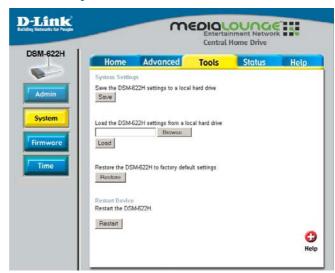

### **Tools > Firmware**

Click here to check for any new firmware upgrade on our support site: Click on this link to find information about firmware upgrades on D-Link's support site. Download the firmware upgrade from the support site to your computer's hard drive.

Browse: After you have downloaded the firmware upgrade to your hard drive, click Browse to find the upgrade. When you have found it, click Open in the browser window and click Apply in this screen to begin the firmware upgrade.

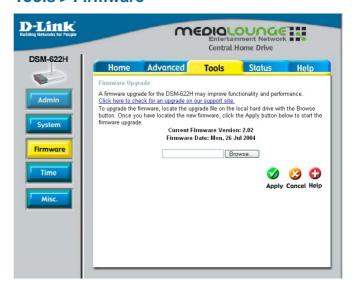

When the upgrade is complete, a message will appear and the DSM-622H/624H will restart itself.

#### **Default NTP Server:**

Network Time Protocol synchronizes time on your network. Input an optional NTP server address here.

Interval: Select an interval in seconds before time resynchronization with the NTP server.

### **Set Time:**

Enter the time manually and click **Set Time**.

**Device Information:** The device information and the version of the firmware are available here

### Tools > Time

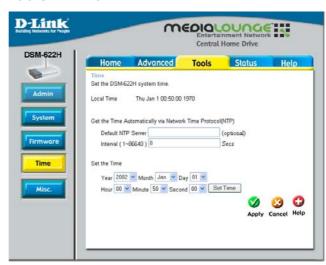

### Status > Device Info

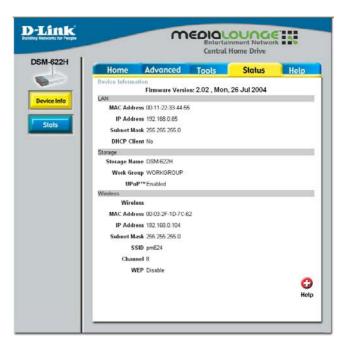

# Hard Drive Volume Information:

Hard drive information is available here.

### Status > Stats

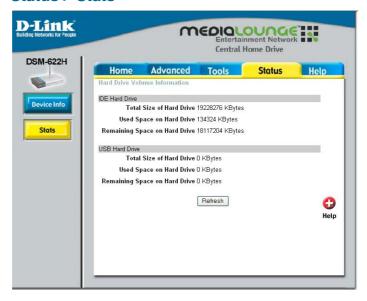

### Help > Menu

### Help Menu:

Click on an item in the window above for more information.

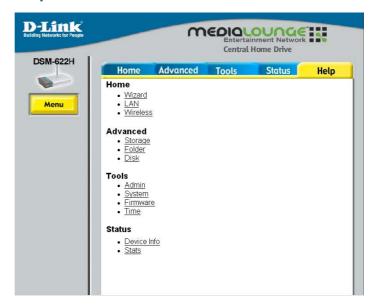

# Accessing the DSM-622H/624H in Windows XP/Me

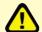

For Windows XP or Me users, it is recommended to activate UPnP for ease of use. To learn how to activate UPnP, please refer to page 9 in this manual.

Double Click My Network Places on the Windows Desktop.

My Documents

My Computer

My Network
Places

Recycle Bin

Internet
Explorer

The DSM-622H/624H will appear on the My Network Places screen as UPnP $^{\text{TM}}$  E-Storage once a connection is established (if UPnP $^{\text{TM}}$  is activated in the Windows XP/Me operating system).

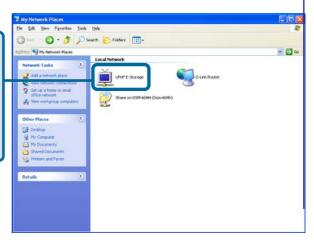

Your setup in Windows XP or Me is now complete!

# Accessing the DSM-622H/624H in Windows 2000

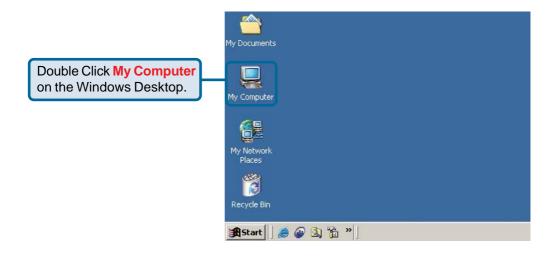

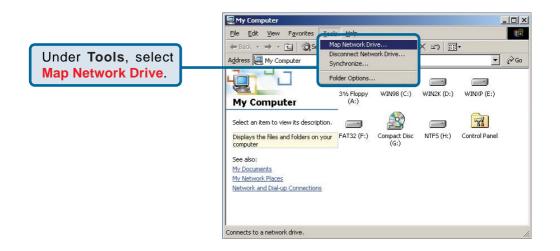

# Accessing the DSM-622H/624H in Windows 2000 (continued)

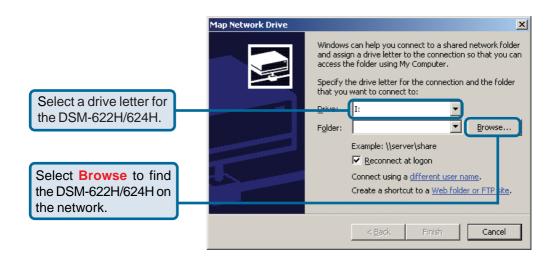

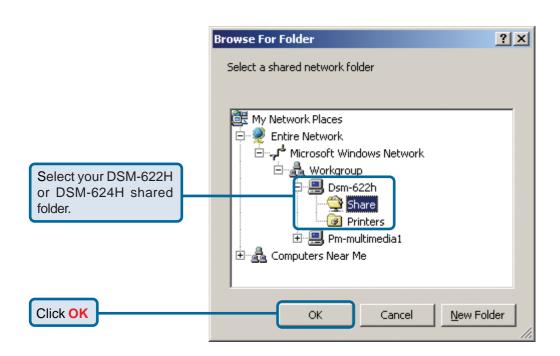

# Accessing the DSM-622H/624H in Windows 2000 (continued)

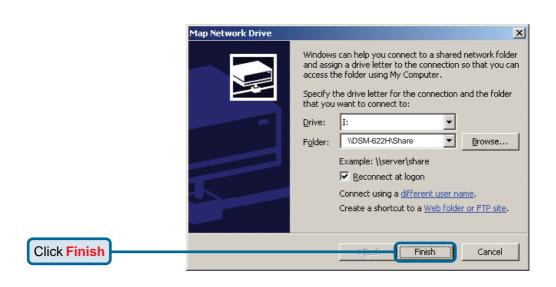

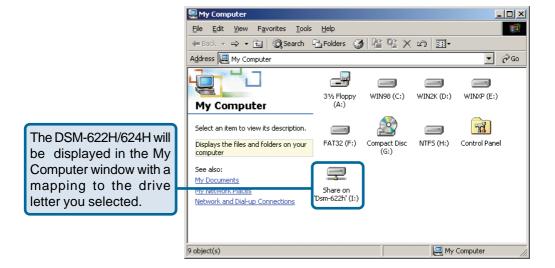

Your setup in Windows 2000 is now complete!

# Accessing the DSM-622H/624H in Windows 98SE

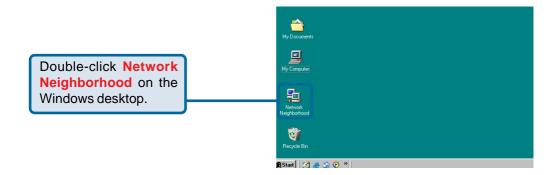

Double-click on the DSM-622H/624H in the **Network Neighborhood**.

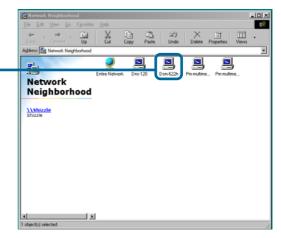

# Accessing the DSM-622H/624H in Windows 98SE (continued)

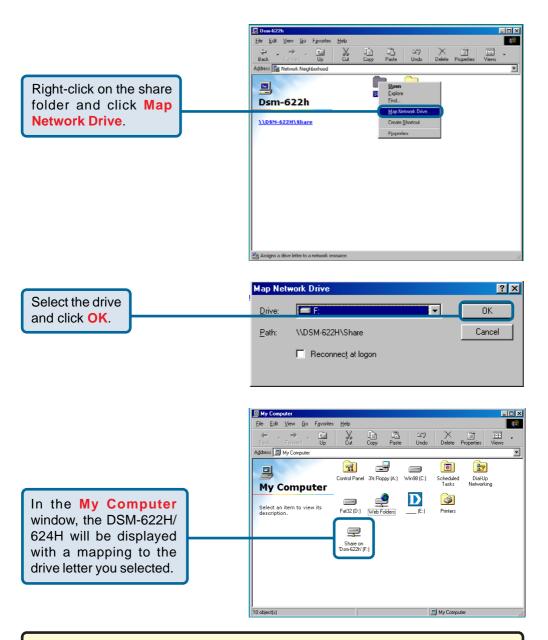

Your setup in Windows 98SE is now complete!

# Accessing the DSM-622H/624H in Macintosh OS X

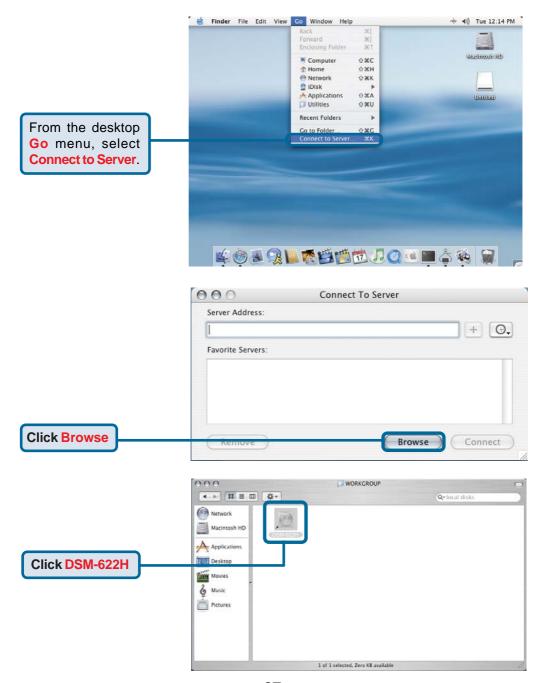

# Accessing the DSM-622H/624H in Macintosh OS X (continued)

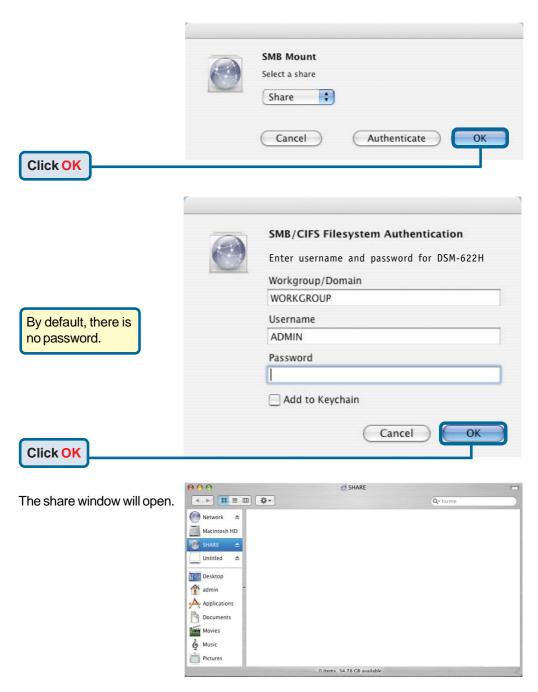

# Accessing the DSM-622H/624H in Macintosh OS X (continued)

The DSM-622H/624H will appear on your desktop.

Double-click on the shared volume to access your wireless Central Home Drive!

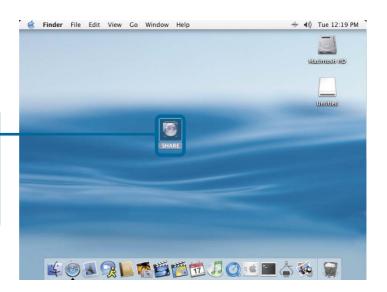

Your setup in MAC OS X is now complete!

# **Networking Basics**

### Using the Network Setup Wizard in Windows XP

In this section, you will learn how to establish a network at home or work, using **Microsoft Windows XP.** 

Note: For information about networking computers using Windows 2000/Me/98SE, please refer to websites such as:

http://www.homenethelp.com

http://www.microsoft.com/windows/otherversions/default.mspx

### Go to Start>Control Panel>Network Connections

Select Set up a home or small office network

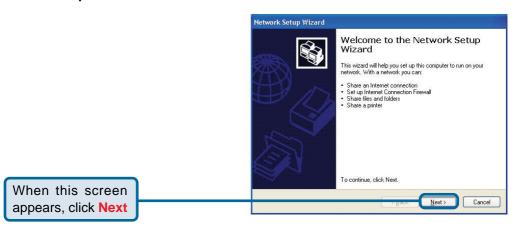

Please follow all the instructions in this window:

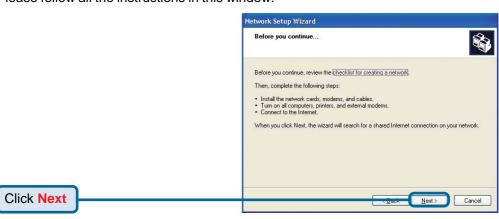

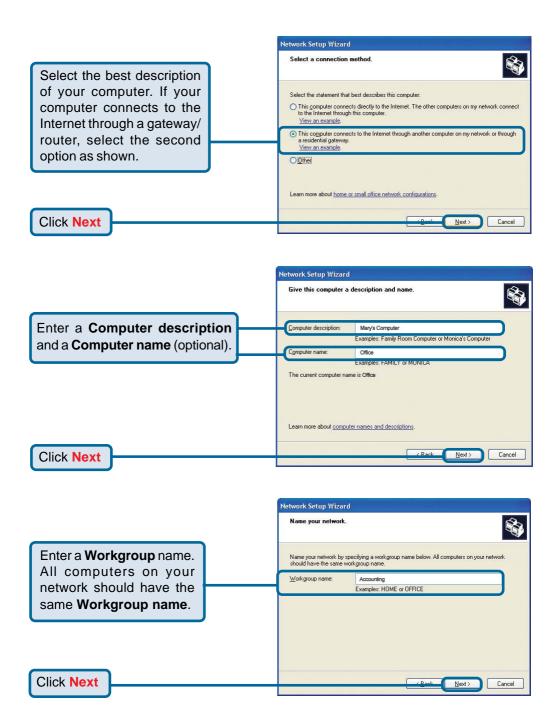

Please wait while the **Network Setup Wizard** applies the changes.

When the changes are complete....

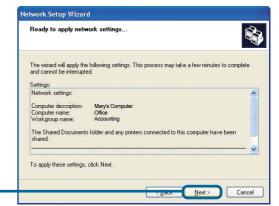

Click Next

Please wait while the **Network Setup Wizard** configures the computer. This may take a few minutes.

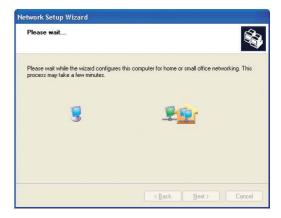

In this window, select the option that fits your needs. In this example, Create a Network Setup Disk has been selected. You will run this disk on each of the computers on your network.

Click Next

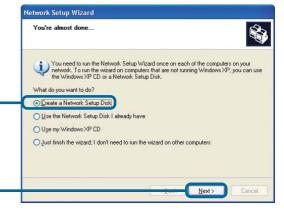

Insert a disk into the disk drive, in this case drive **A**.

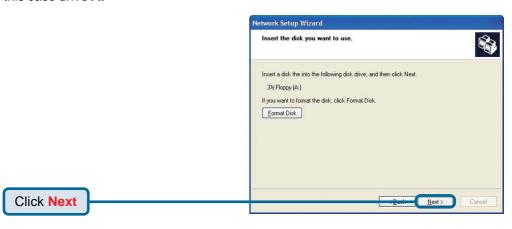

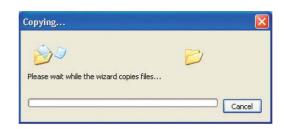

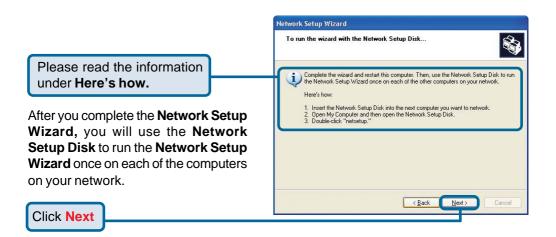

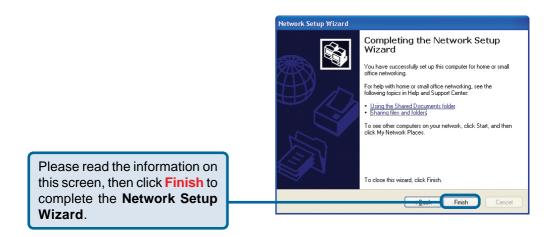

The new settings will take effect when you restart the computer.

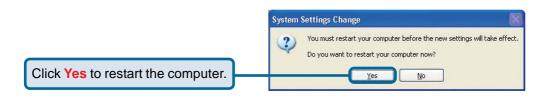

You have completed configuring this computer. Next, you will need to run the **Network Setup Disk** on all the other computers on your network. After running the **Network Setup Disk** on all your computers, your new network will be ready to use.

### Naming your Computer

To name your computer in **Windows XP**, please follow these directions:

- Click Start (in the lower left corner of the screen).
- Right-click on My Computer.
- Select Properties and click.

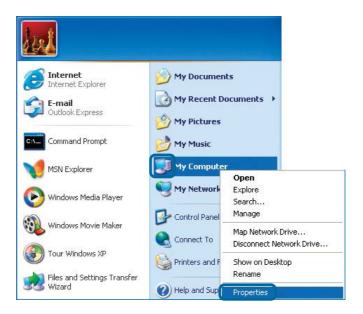

- Select the Computer Name Tab in the System Properties window.
- You may enter a Computer Description if you wish; this field is optional.
- To rename the computer and join a domain, click Change.

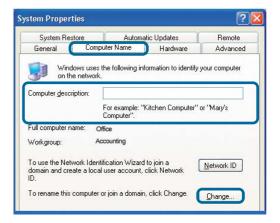

### Naming your Computer

- In this window, enter the Computer name.
- Select Workgroup and enter the name of the Workgroup.
- All computers on the network must have the same
   Workgroup name.
- Click OK.

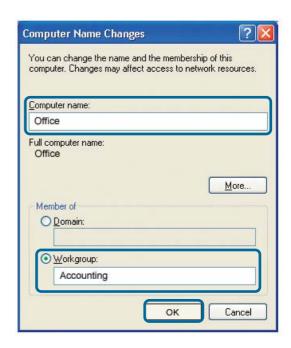

### Checking the IP Address in Windows XP

The wireless adapter-equipped computers in your network must be in the same IP address range. To check on the IP address of the adapter, please do the following:

- Right-click on the Local Area Connection icon in the task bar.
- Click on Status.

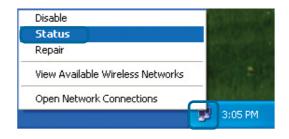

### Checking the IP Address in Windows XP

This window will appear.

- Click the Support tab.
- Click Close.

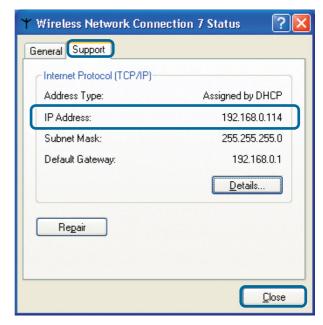

### Assigning a Static IP Address in Windows XP/2000

Note: DHCP-capable gateways/broadband routers will automatically assign IP addresses to the computers on the network, using DHCP (Dynamic Host Configuration Protocol) technology. If you are using a DHCP-capable gateway/router you will not need to assign static IP addresses.

If you are not using a DHCP capable gateway/router, or you need to assign a static IP address, please follow these instructions:

- Go to Start.
- Double-click on Control Panel.

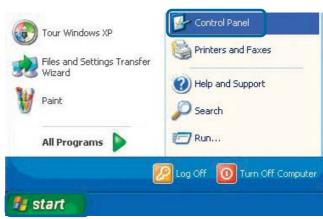

### Assigning a Static IP Address in Windows XP/2000

Double-click on Network Connections.

- Right-click on Local Area Connections.
- Click on Properties.

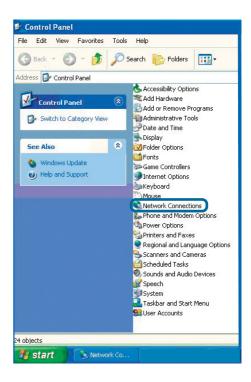

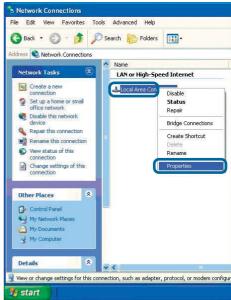

Assigning a Static IP Address in Windows XP/2000

- Click on Internet Protocol (TCP/IP).
- Click Properties.
- In the Internet Protocol (TCP/IP) Properties window (shown below), select Use the following IP address. Input your IP address and subnet mask. (The IP addresses on your network must be within the same range. For example, if one computer has an IP address of 192.168.0.2, the other computers should have IP addresses that are sequential, like 192.168.0.3 and 192.168.0.4. The subnet mask must be the same for all the computers on the network).

**IP Address:** e.g., 192.168.0.2

**Subnet Mask:** 255.255.255.0

**Default Gateway:**Enter the LAN IP address of the router.

Note: D-Link routers have a default LAN IP address of 192,168,0.1.

- Select Use the following DNS server addresses. Enter the LAN IP address of the router. (D-Link routers have a LAN IP address of 192.168.0.1).
- Click OK.

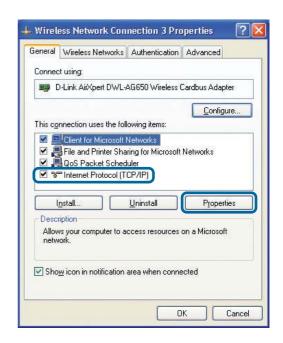

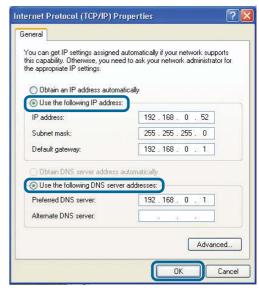

You have completed the assignment of a static IP address. (You do not need to assign a static IP address if you have a DHCP capable gateway/router).

# Checking the Network Connection by Pinging in Windows XP/2000

■ Go to **Start** > **Run** > type **cmd**. A window similar to this one will appear. Type **ping xxx.xxx.xxx**, where **xxx** is the **IP address** of the router. A good network connection will show four replies from the router, as shown.

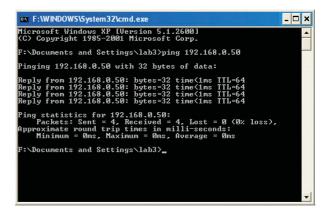

# Checking the Network Connection by Pinging in Windows Me/98SE

Go to Start > Run > type command. A window similar to this will appear. Type ping xxx.xxx.xxx where xxx is the IP address of the router. A good network connection will show four replies from the router, as shown.

```
Microsoft Windows XP [Uersion 5.1.2600]
(C) Copyright 1985-2001 Microsoft Corp.

F:\Documents and Settings\lab3\ping 192.168.0.50

Pinging 192.168.0.50 with 32 bytes of data:

Reply from 192.168.0.50: bytes=32 time(1ms ITL=64
Reply from 192.168.0.50: bytes=32 time(1ms ITL=64
Reply from 192.168.0.50: bytes=32 time(1ms ITL=64
Reply from 192.168.0.50: bytes=32 time(1ms ITL=64
Reply from 192.168.0.50: bytes=32 time(1ms ITL=64
Ping statistics for 192.168.0.50:
Packets: Sent = 4, Received = 4, Lost = 0 (0% loss),
Approximate round trip times in milli-seconds:
Minimum = 0ms, Maximum = 0ms, Average = 0ms

F:\Documents and Settings\lab3\_
```

# **Technical Specifications**

### **Standards**

- IEEE 802.3 IEEE 802.11g
- IEEE 802.3u IEEE 802.11b
- UPnP<sup>TM</sup> (Windows/UPnP<sup>TM</sup>-enabled)
- Rendezvous (Mac OS X)

### Management

Web-based - Internet Explorer 5.0 or above, Apple Safari, Linux Nautilus, or Netscape 6.2.x or above.

### **LEDs**

- Power
- HDD (Hard Drive Disk)
- LAN
- WLAN
- USB

### **Temperature:**

- Operating Temperature: 32°F to 149°F (0°C to 55°C)
- Storing Temperature: -4°F to 158°F (-20~70°C)

### **Humidity:**

■ 5%~90% non-condensing

### **Power Input:**

External Power Supply DC 5V, 3A

### Safety & Emissions:

- FCC Part 15 Class B
- UL

### **Physical Dimensions:**

- L = 7.56 inches (192mm)
- W = 4.57 inches (116mm)
- H = 1.18 inches (30mm)

### Weight:

0.86 lbs (388g)

### Warranty:

One year

# **Technical Support**

You can find software updates and user documentation on the D-Link website.

D-Link provides free technical support for customers within the United States and within Canada for the duration of the warranty period on this product.

U.S. and Canadian customers can contact D-Link Technical Support through our website, or by phone.

### Tech Support for customers within the United States:

D-Link Technical Support over the Telephone:

(877) 453-5465

24 hours a day, seven days a week.

### D-Link Technical Support over the Internet:

http://support.dlink.com email:support@dlink.com

### Tech Support for customers within Canada:

D-Link Technical Support over the Telephone:

(800) 361-5265

Monday to Friday 7:30am to 12:00am EST

### D-Link Technical Support over the Internet:

http://support.dlink.ca email:support@dlink.ca

# Warranty (USA only)

Subject to the terms and conditions set forth herein, D-Link Systems, Inc. ("D-Link") provides this Limited warranty for its product only to the person or entity that originally purchased the product from:

- D-Link or its authorized reseller or distributor and
- Products purchased and delivered within the fifty states of the United States, the District of Columbia, U.S. Possessions or Protectorates, U.S. Military Installations, addresses with an APO or FPO.

**Limited Warranty:** D-Link warrants that the hardware portion of the D-Link products described below will be free from material defects in workmanship and materials from the date of original retail purchase of the product, for the period set forth below applicable to the product type ("Warranty Period"), except as otherwise stated herein.

1-Year Limited Warranty for the Product(s) is defined as follows:

- Hardware (excluding power supplies and fans) One (1) Year
- Power Supplies and Fans One (1) Year
- Spare parts and spare kits Ninety (90) days

D-Link's sole obligation shall be to repair or replace the defective Hardware during the Warranty Period at no charge to the original owner or to refund at D-Link's sole discretion. Such repair or replacement will be rendered by D-Link at an Authorized D-Link Service Office. The replacement Hardware need not be new or have an identical make, model or part. D-Link may in its sole discretion replace the defective Hardware (or any part thereof) with any reconditioned product that D-Link reasonably determines is substantially equivalent (or superior) in all material respects to the defective Hardware. Repaired or replacement Hardware will be warranted for the remainder of the original Warranty Period from the date of original retail purchase. If a material defect is incapable of correction, or if D-Link determines in its sole discretion that it is not practical to repair or replace the defective Hardware, the price paid by the original purchaser for the defective Hardware will be refunded by D-Link upon return to D-Link of the defective Hardware. All Hardware (or part thereof) that is replaced by D-Link, or for which the purchase price is refunded, shall become the property of D-Link upon replacement or refund.

Limited Software Warranty: D-Link warrants that the software portion of the product ("Software") will substantially conform to D-Link's then current functional specifications for the Software, as set forth in the applicable documentation, from the date of original retail purchase of the Software for a period of ninety (90) days ("Warranty Period"), provided that the Software is properly installed on approved hardware and operated as contemplated in its documentation. D-Link further warrants that, during the Warranty Period, the magnetic media on which D-Link delivers the Software will be free of physical defects. D-Link's sole obligation shall be to replace the non-conforming Software (or defective media) with software that substantially conforms to D-Link's functional specifications for the Software or to refund at D-Link's sole discretion. Except as otherwise agreed by D-Link in writing, the replacement Software is provided only to the original licensee, and is subject to the terms and conditions of the license granted by D-Link for the Software. Software will be warranted for the remainder of the original Warranty Period from the date or original retail purchase. If a material non-conformance is incapable of correction, or if D-Link determines in its sole discretion that it is not practical to replace the nonconforming Software, the price paid by the original licensee for the non-conforming Software will be refunded by D-Link; provided that the non-conforming Software (and all copies thereof) is first returned to D-Link. The license granted respecting any Software for which a refund is given automatically terminates.

**Non-Applicability of Warranty:** The Limited Warranty provided hereunder for hardware and software of D-Link's products will not be applied to and does not cover any refurbished product and any product purchased through the inventory clearance or liquidation sale or other sales in which D-Link, the sellers, or the liquidators expressly disclaim their warranty obligation pertaining to the product and in that case, the product is being sold "As-Is" without any warranty whatsoever including, without limitation, the Limited Warranty as described herein, notwithstanding anything stated herein to the contrary.

**Submitting A Claim**: The customer shall return the product to the original purchase point based on its return policy. In case the return policy period has expired and the product is within warranty, the customer shall submit a claim to D-Link as outlined below:

- The customer must submit with the product as part of the claim a written description of the Hardware defect or Software nonconformance in sufficient detail to allow D-Link to confirm the same.
- The original product owner must obtain a Return Material Authorization ("RMA") number from the Authorized D-Link Service Office and, if requested, provide written proof of purchase of the product (such as a copy of the dated purchase invoice for the product) before the warranty service is provided.
- After an RMA number is issued, the defective product must be packaged securely in the
  original or other suitable shipping package to ensure that it will not be damaged in transit, and
  the RMA number must be prominently marked on the outside of the package. Do not include any
  manuals or accessories in the shipping package. D-Link will only replace the defective portion
  of the Product and will not ship back any accessories.
- The customer is responsible for all in-bound shipping charges to D-Link. No Cash on Delivery ("COD") is allowed. Products sent COD will either be rejected by D-Link or become the property of D-Link. Products shall be fully insured by the customer. D-Link will not be held responsible for any packages that are lost in transit to D-Link. The repaired or replaced packages will be shipped to the customer via UPS Ground or any common carrier selected by D-Link, with shipping charges prepaid. Expedited shipping is available if shipping charges are prepaid by the customer and upon request.
- Return Merchandise Ship-To Address

USA: 17595 Mt. Herrmann, Fountain Valley, CA 92708-4160

Canada: 2180 Winston Park Drive, Oakville, ON, L6H 5W1 (Visit <a href="http://www.dlink.ca">http://www.dlink.ca</a> for detailed warranty information within Canada)

D-Link may reject or return any product that is not packaged and shipped in strict compliance with the foregoing requirements, or for which an RMA number is not visible from the outside of the package. The product owner agrees to pay D-Link's reasonable handling and return shipping charges for any product that is not packaged and shipped in accordance with the foregoing requirements, or that is determined by D-Link not to be defective or non-conforming.

What Is Not Covered: This limited warranty provided by D-Link does not cover: Products, if in D-Link's judgment, have been subjected to abuse, accident, alteration, modification, tampering, negligence, misuse, faulty installation, lack of reasonable care, repair or service in any way that is not contemplated in the documentation for the product, or if the model or serial number has been altered, tampered with, defaced or removed; Initial installation, installation and removal of the product for repair, and shipping costs; Operational adjustments covered in the operating manual for the product, and normal maintenance; Damage that occurs in shipment, due to act of God, failures due to power surge, and cosmetic damage; Any hardware, software, firmware or other products or services provided by anyone other than D-Link; Products that have been purchased from inventory clearance or liquidation sales or other sales in which D-Link, the sellers, or the liquidators expressly disclaim their warranty obligation pertaining to the product. Repair by anyone other than D-Link or an Authorized D-Link Service Office will void this Warranty.

Disclaimer of Other Warranties: EXCEPT FOR THE LIMITED WARRANTY SPECIFIED HEREIN, THE PRODUCT IS PROVIDED "AS-IS" WITHOUT ANY WARRANTY OF ANY KIND WHATSOEVER INCLUDING, WITHOUT LIMITATION, ANY WARRANTY OF MERCHANTABILITY, FITNESS FOR A PARTICULAR PURPOSE AND NON-INFRINGEMENT. IF ANY IMPLIED WARRANTY CANNOT BE DISCLAIMED IN ANY TERRITORY WHERE A PRODUCT IS SOLD, THE DURATION OF SUCH IMPLIED WARRANTY SHALL BE LIMITED TO NINETY (90) DAYS. EXCEPT AS EXPRESSLY COVERED UNDER THE LIMITED WARRANTY PROVIDED HEREIN, THE ENTIRE RISK AS TO THE QUALITY, SELECTION AND PERFORMANCE OF THE PRODUCT IS WITH THE PURCHASER OF THE PRODUCT.

Limitation of Liability: TO THE MAXIMUM EXTENT PERMITTED BY LAW, D-LINK IS NOT LIABLE UNDER ANY CONTRACT, NEGLIGENCE, STRICT LIABILITY OR OTHER LEGAL OR EQUITABLE THEORY FOR ANY LOSS OF USE OF THE PRODUCT, INCONVENIENCE OR DAMAGES OF ANY CHARACTER, WHETHER DIRECT, SPECIAL, INCIDENTAL OR CONSEQUENTIAL (INCLUDING, BUT NOT LIMITED TO, DAMAGES FOR LOSS OF GOODWILL, LOSS OF REVENUE OR PROFIT, WORK STOPPAGE, COMPUTER FAILURE OR MALFUNCTION, FAILURE OF OTHER EQUIPMENT OR COMPUTER PROGRAMS TO WHICH DLINK'S PRODUCT IS CONNECTED WITH, LOSS OF INFORMATION OR DATA CONTAINED IN, STORED ON, OR INTEGRATED WITH ANY PRODUCT RETURNED TO D-LINK FOR WARRANTY SERVICE) RESULTING FROM THE USE OF THE PRODUCT, RELATING TO WARRANTY SERVICE, OR ARISING OUT OF ANY BREACH OF THIS LIMITED WARRANTY, EVEN IF D-LINK HAS BEEN ADVISED OF THE POSSIBILITY OF SUCH DAMAGES. THE SOLE REMEDY FOR A BREACH OF THE FOREGOING LIMITED WARRANTY IS REPAIR, REPLACEMENT OR REFUND OF THE DEFECTIVE OR NON-CONFORMING PRODUCT. THE MAXIMUM

LIABILITY OF D-LINK UNDER THIS WARRANTY IS LIMITED TO THE PURCHASE PRICE OF THE PRODUCT COVERED BY THE WARRANTY. THE FOREGOING EXPRESS WRITTEN WARRANTIES AND REMEDIES ARE EXCLUSIVE AND ARE IN LIEU OF ANY OTHER WARRANTIES OR REMEDIES, EXPRESS, IMPLIED OR STATUTORY.

**Governing Law**: This Limited Warranty shall be governed by the laws of the State of California. Some states do not allow exclusion or limitation of incidental or consequential damages, or limitations on how long an implied warranty lasts, so the foregoing limitations and exclusions may not apply. This limited warranty provides specific legal rights and the product owner may also have other rights which vary from state to state.

**Trademarks:** D-Link is a registered trademark of D-Link Systems, Inc. Other trademarks or registered trademarks are the property of their respective manufacturers or owners.

**Copyright Statement:** No part of this publication or documentation accompanying this Product may be reproduced in any form or by any means or used to make any derivative such as translation, transformation, or adaptation without permission from D-Link Corporation/D-Link Systems, Inc., as stipulated by the United States Copyright Act of 1976. Contents are subject to change without prior notice. Copyright® 2002 by D-Link Corporation/D-Link Systems, Inc. All rights reserved.

**CE Mark Warning:** This is a Class B product. In a domestic environment, this product may cause radio interference, in which case the user may be required to take adequate measures.

**FCC Statement:** This equipment has been tested and found to comply with the limits for a Class B digital device, pursuant to part 15 of the FCC Rules. These limits are designed to provide reasonable protection against harmful interference in a residential installation. This equipment generates, uses, and can radiate radio frequency energy and, if not installed and used in accordance with the instructions, may cause harmful interference to radio communication. However, there is no guarantee that interference will not occur in a particular installation. If this equipment does cause harmful interference to radio or television reception, which can be determined by turning the equipment off and on, the user is encouraged to try to correct the interference by one or more of the following measures:

- Reorient or relocate the receiving antenna.
- Increase the separation between the equipment and receiver.
- Connect the equipment into an outlet on a circuit different from that to which the receiver is connected.
- Consult the dealer or an experienced radio/TV technician for help.

For detailed warranty outside the United States, please contact corresponding local D-Link office.

# Registration

Register your D-Link product online at http://support.dlink.com/register/

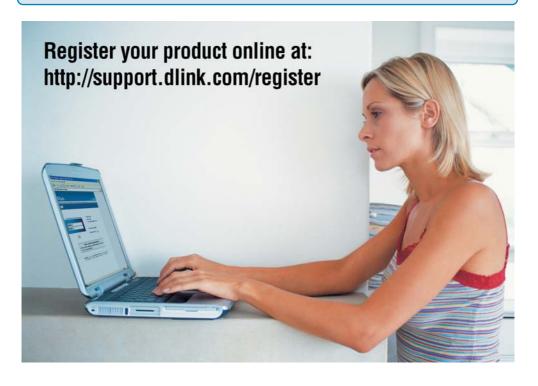